# **REMOTE BACKUP ORGANIZER™ UPDATE INSTRUCTIONS**

## **New Release: Release 02, Modification 00, PTF 2402**

## **System Requirements:**

AS/400: OS/400 Version 7 Release 2 Modification 0 or later. Security level 40 or less

## *Enhancements*

## **Release 2.0 PTF 0000**

**IBM i Support added.** Support for the IBM i component is added.

# *Problems Corrected*

## **REL PTF DESCRIPTION**

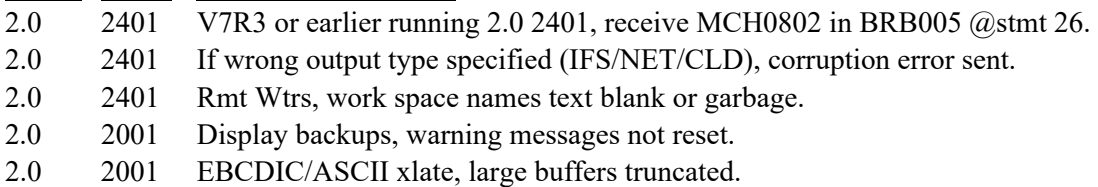

# *Installation Instructions*

## **Before you begin:**

- 1. The update will overlay any changes made to **BDS** objects by the user. The user must reapply any changes made to **BDS** supplied objects after applying the update.
- 2. The update will rename/delete/restore user data files. If for any reason the update process does not complete normally, or receives a function check, Remote Backup Organizer will be unusable and/or user data will be lost. Therefore, we recommend you back up the library **BDSRMBK** and the IFS

directory **/BDSRMBK** before starting the update.

3. The supplied media contains the entire Remote Backup Organizer/400 package. If you are installing Remote Backup Organizer for the first time, follow the instructions in Chapter 2,

# **REMOTE BACKUP ORGANIZER™ UPDATE INSTRUCTIONS**

"Installation". Otherwise, use the instructions below to update your existing Remote Backup Organizer instance to the new release.

4. These update procedures update a single instance of Remote Backup Organizer. If you have multiple instances of Remote Backup Organizer running in this LPAR, you must run this procedure for each instance.

## **Update Procedure:**

- 1. **Important** Sign on as the security officer (QSECOFR).
- 2. Stop all Remote Backup Organizer Functions. Stop all other instances of Remote Backup Organizer and all other BDS products running on this LPAR.
- 3. Determine your current release of Remote Backup Organizer. Enter the following command:

## **BDSRMBK/BRBSETUP**

Write (on this document) the Release, Modification, and PTF displayed.

For example, 02 00 1902 is 2.0 1902.

4. Install media. Load the install programs from the BDS supplied media. Enter one of the following:

If you have Tape:

## **RSTOBJ OBJ(BRBUP\*) SAVLIB(RMBK40) DEV(xxxxx)VOL(\*MOUNTED) RSTLIB(QTEMP)**

If you have CD-ROM:

## **RSTOBJ OBJ(BRBUP\*) SAVLIB(RMBK40) DEV(OPT01) VOL(BDS) RSTLIB(QTEMP) OPTFILE(RMBK40)**

If you are using a Save file:

You should have a save file containing your media. Verify the contents and note the library saved:

#### DSPSAVF FILE(**mylib/myfile**)

The save file should contain objects for library **RMBK40**.

Restore the update objects from the save file containing library **RMBK40** into library QTEMP:

# **REMOTE BACKUP ORGANIZER™ UPDATE INSTRUCTIONS**

### **RSTOBJ OBJ(BRBUP\*) SAVLIB(RMBK40) DEV(\*SAVF) SAVF(mylib/myfile) RSTLIB(QTEMP)**

Enter the lib/name of the save file containing library **RMBK40**.

5. Execute the update procedure. Enter one of the following:

**Note:** If you are have installed Remote Backup Organizer' program or data libraries into an IASP, verify that the IASP device's status is **AVAILABLE**. Use the command WRKCFGSTS CFGTYPE(\*DEV) CFGD(your-IASP-dev).

If you are using Tape or CD-ROM (Press F4 to prompt):

#### **QTEMP/BRBUPD DEV(xxxxx)**

If you are using a Save file (Press F4 to prompt):

#### **QTEMP/BRBUPD DEV(\*SAVF) PGMSAVF(mylib/myfile)**

Enter the save file containing library **RMBK40** for mylib/myfile.

- 6. Remote Backup Organizer is now updated to the new release. You will receive a message that your update has completed.
- 7. Access the BDS Software Server (optional).

**Note:** Your AS/400 must be connected to the Internet to perform this procedure.

a) If you have not done so previously, access the tailoring options screen:

#### **BDSRMBK/BRBSETUP**

b) Note the fields "BDS Access Userid" and "Password". You will need a user ID and password to access some of the server options. If needed, contact BDS administration to get this information. If you add your user id and password, press **ENTER** to enter them and re-enter the setup command.

c) Press F14, E-Comm. The Software Server display will appear. Take note of the options available to you. When you are finished, press F3 to exit